# *10 CHAPTER: VIEW BILL INFORMATION*

## **10.1Overview**

You can view bills issued by the Department of Taxation in the IRMS Web application. Bills issued by localities do not display in the IRMS Web application. Bill information is available to you only if your MOU allows your locality this access.

All bill information is view only and cannot be modified.

*Note:* A bill entry displays in the Tax Account Period Entries window with a status of "informational."

## **10.2View Bill Summary Information**

You can view all of the bills that have been issued to a taxpayer from the Department of Taxation from the Bill Summary window.

### **Bill Summary Window**

The illustration below is the Bill Summary window.

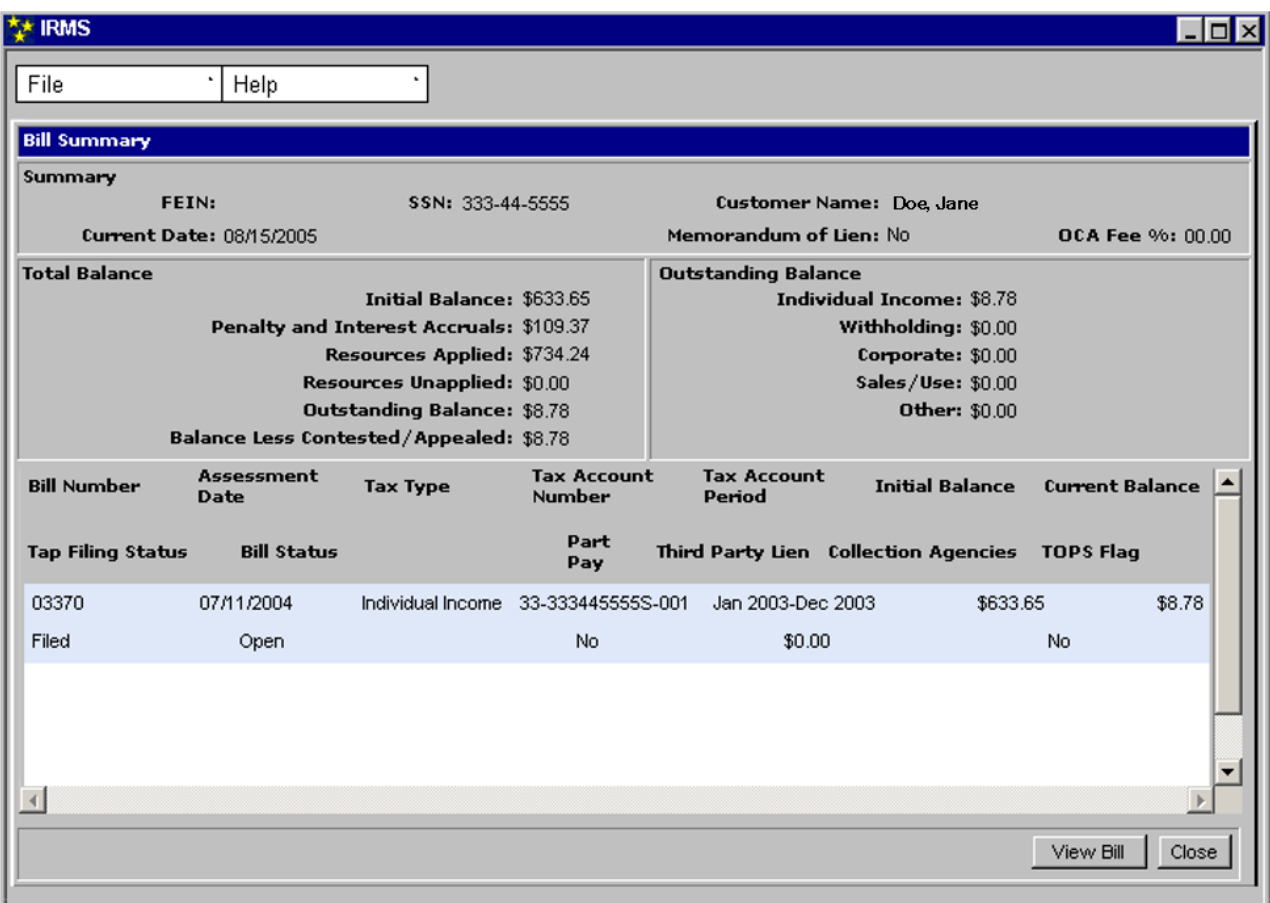

## **Bill Summary Window Fields**

The table below lists the fields in the Bill Summary window and provides a brief description of each.

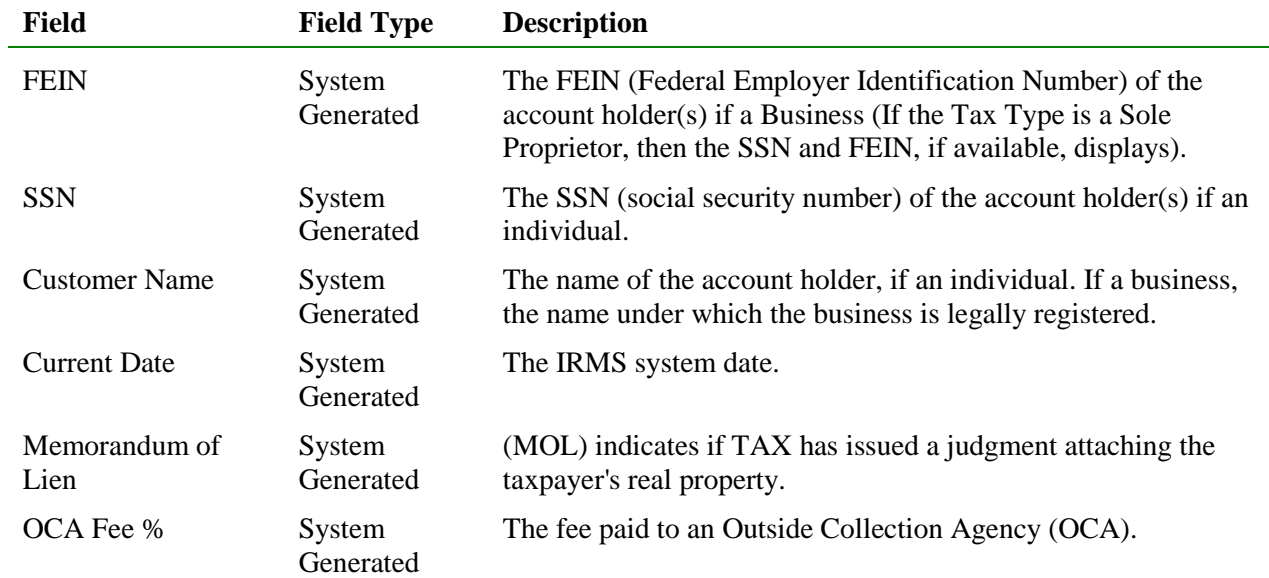

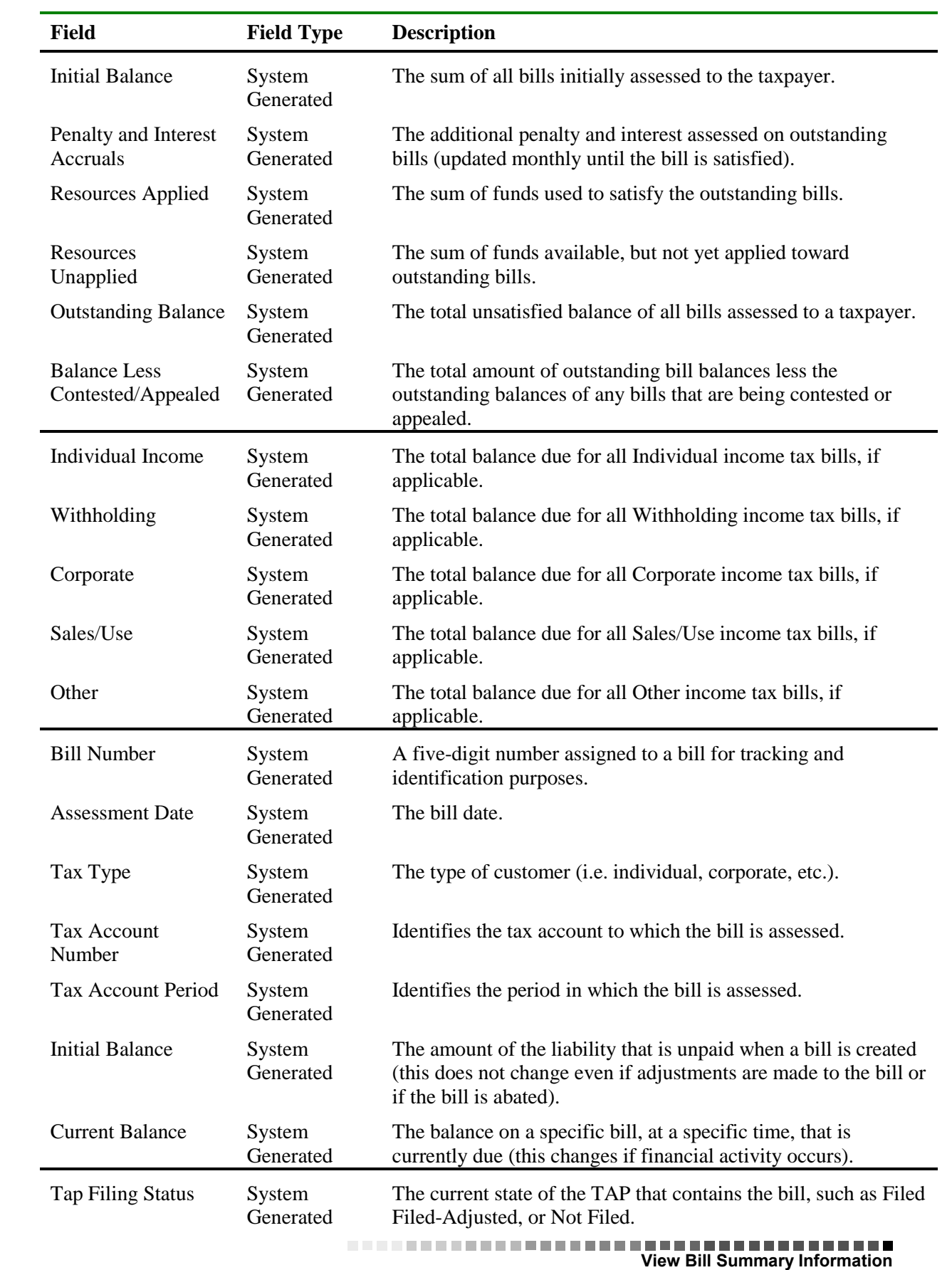

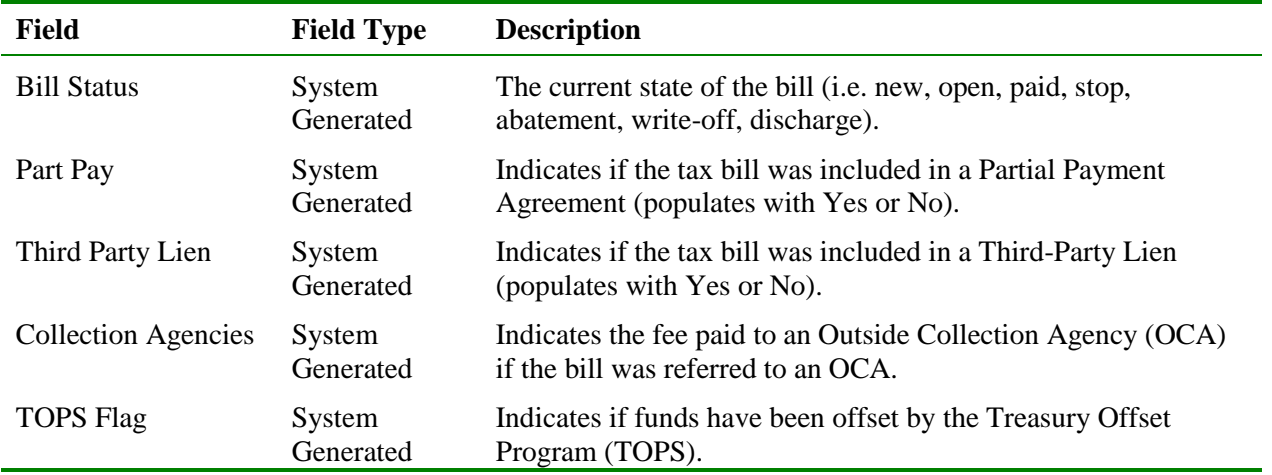

### **View Bill Summary Information**

To view bill summary information, the following steps are performed:

**Step 1:** Perform a **Customer Search** to open the Customer Profile window (see the *View Customer Profile Information* chapter of this User Guide for detailed information on performing a Customer Search).

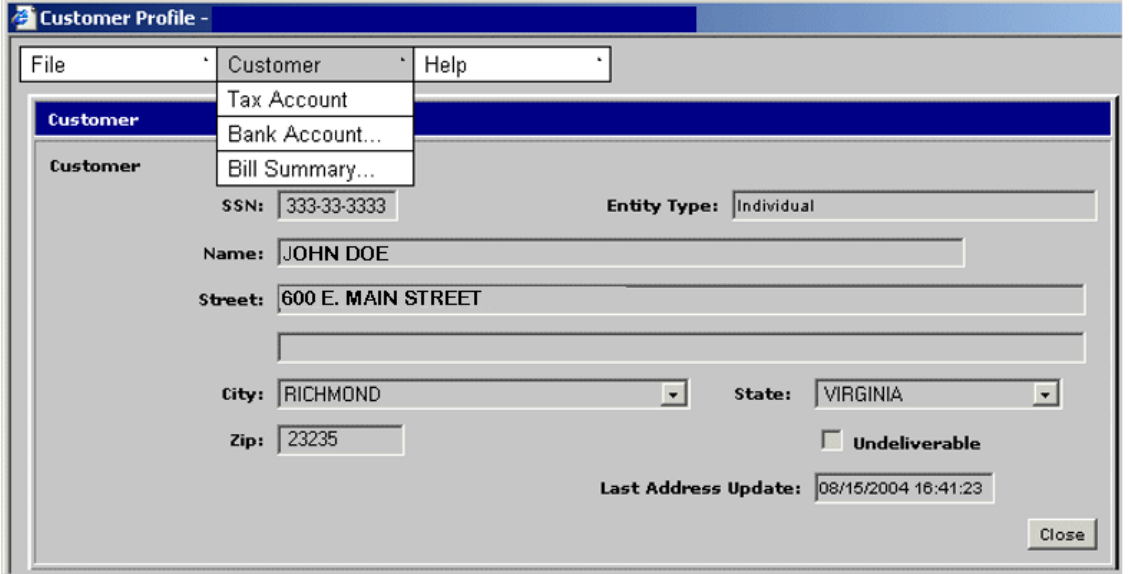

**Step 2:** From the Customer Profile window, select **Customer: Bill Summary**. The Bill Summary window opens.

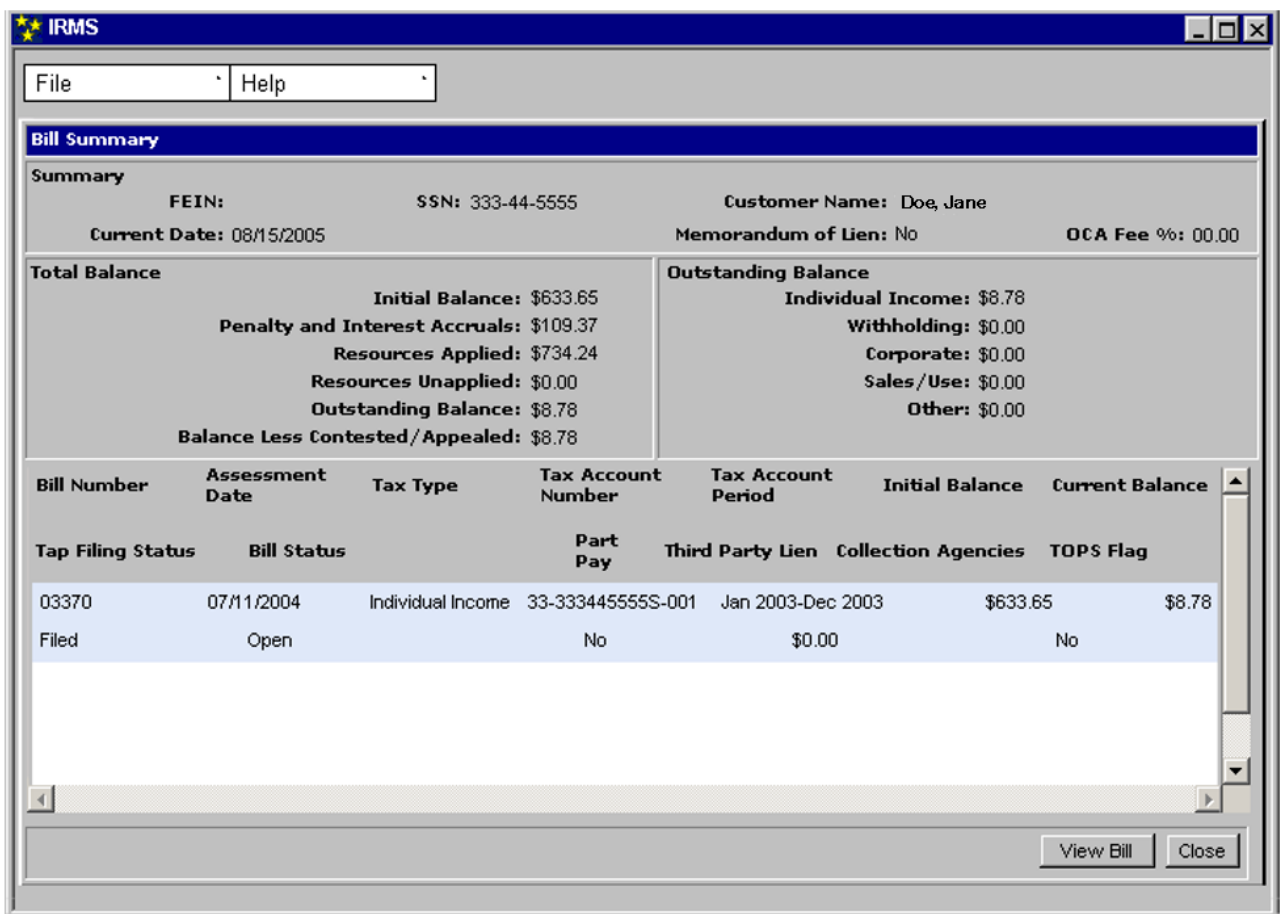

**Step 3:** From the **File** menu, select **Close** to exit this window and return to the Customer Profile window.

## **10.3View Bill Detail Information**

You can view detailed information related to a specific bill from the Bill Details window in the IRMS Web application. This window has two tabs, the Bill Details tab and the Bill Reason Codes tab.

### **Bill Details Window – Bill Details Tab**

The illustration below is the Bill Details tab on the Bill Details window.

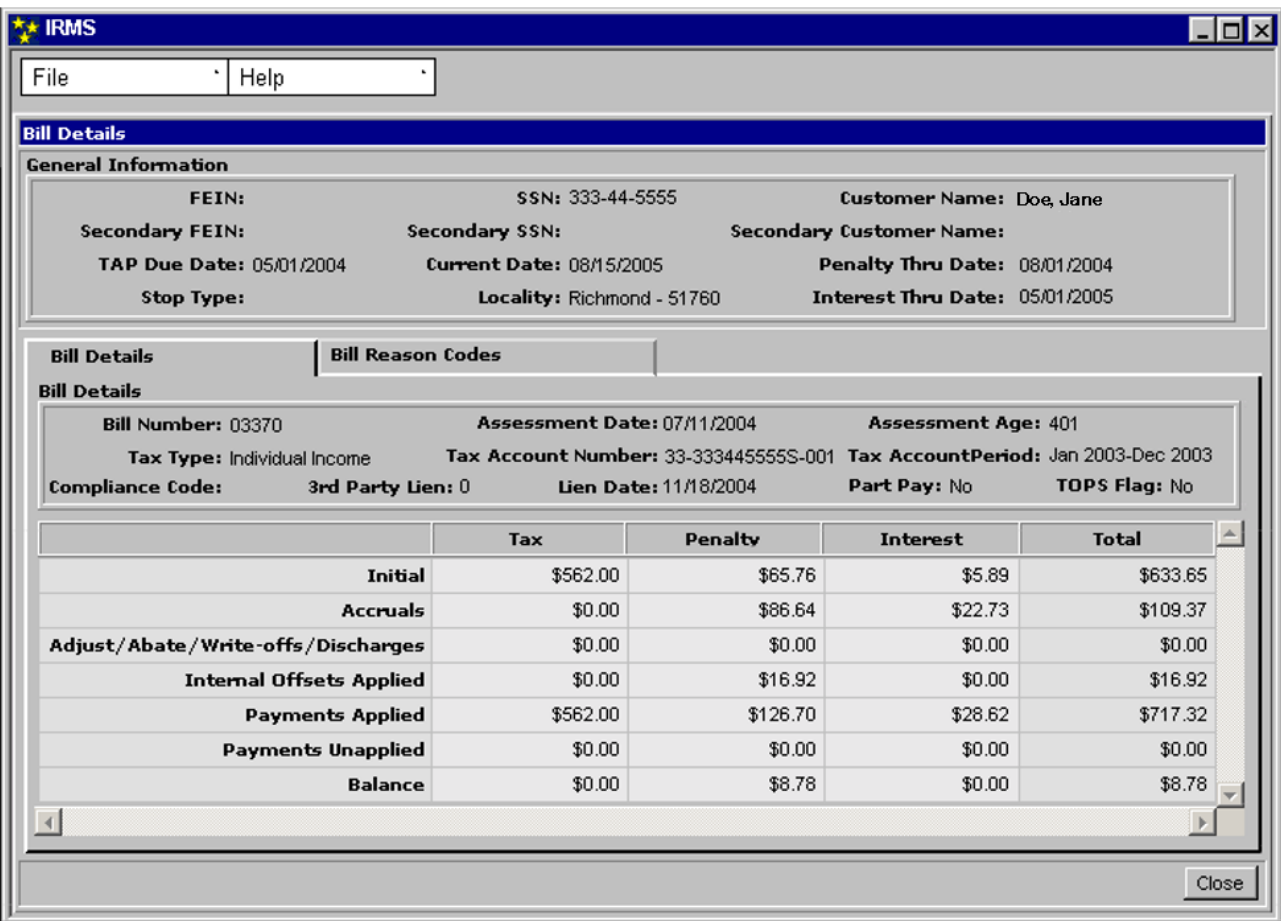

### **Bill Details Window – Bill Reason Codes Tab**

The illustration below is the Bill Reason Codes tab on the Bill Details window.

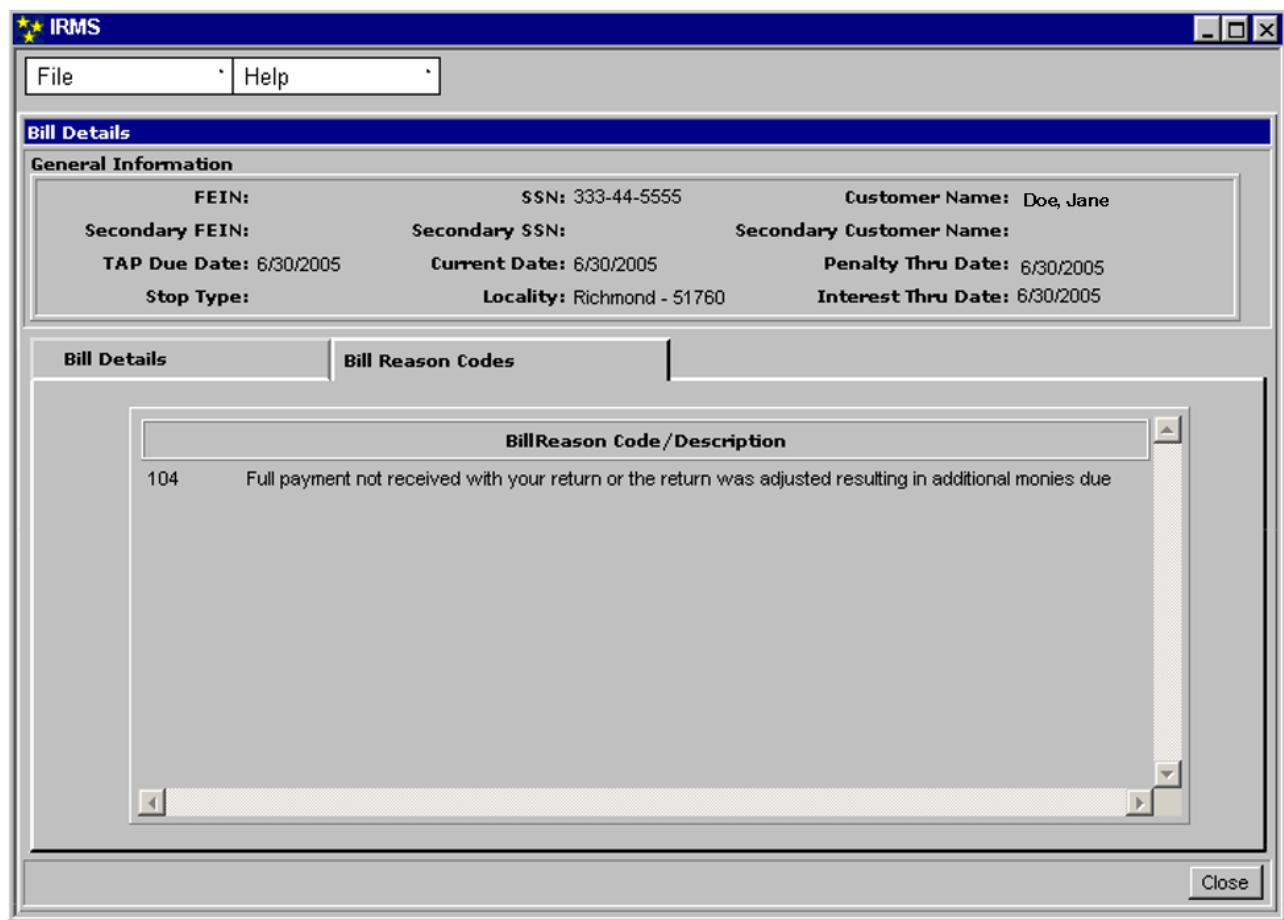

### **Bill Details Window Fields – Bill Details Tab**

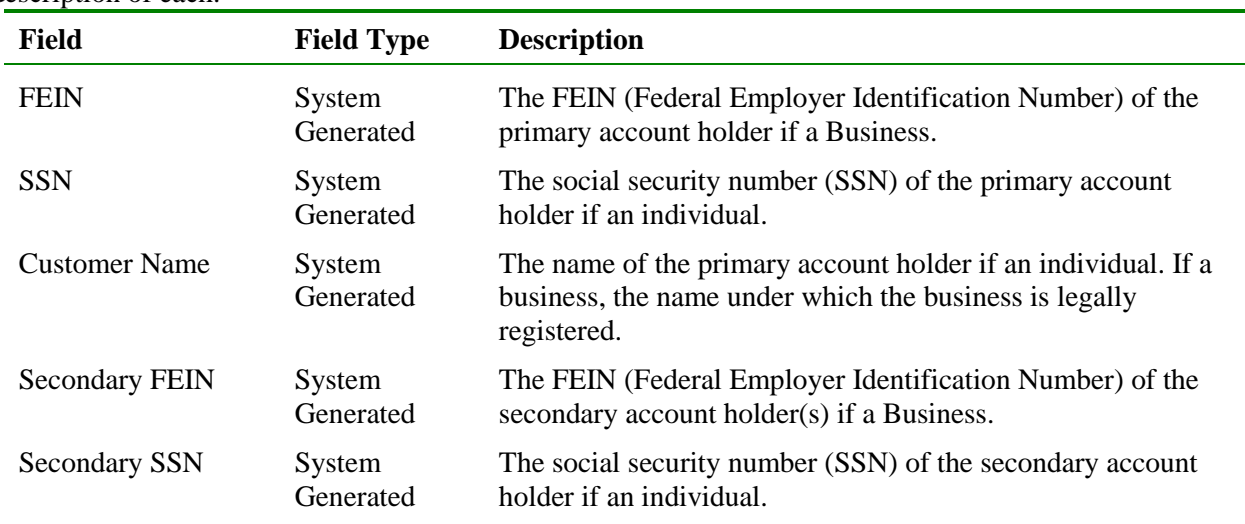

The table below lists the fields in the Bill Details window on the Bill Details Tab and provides a brief description of each.

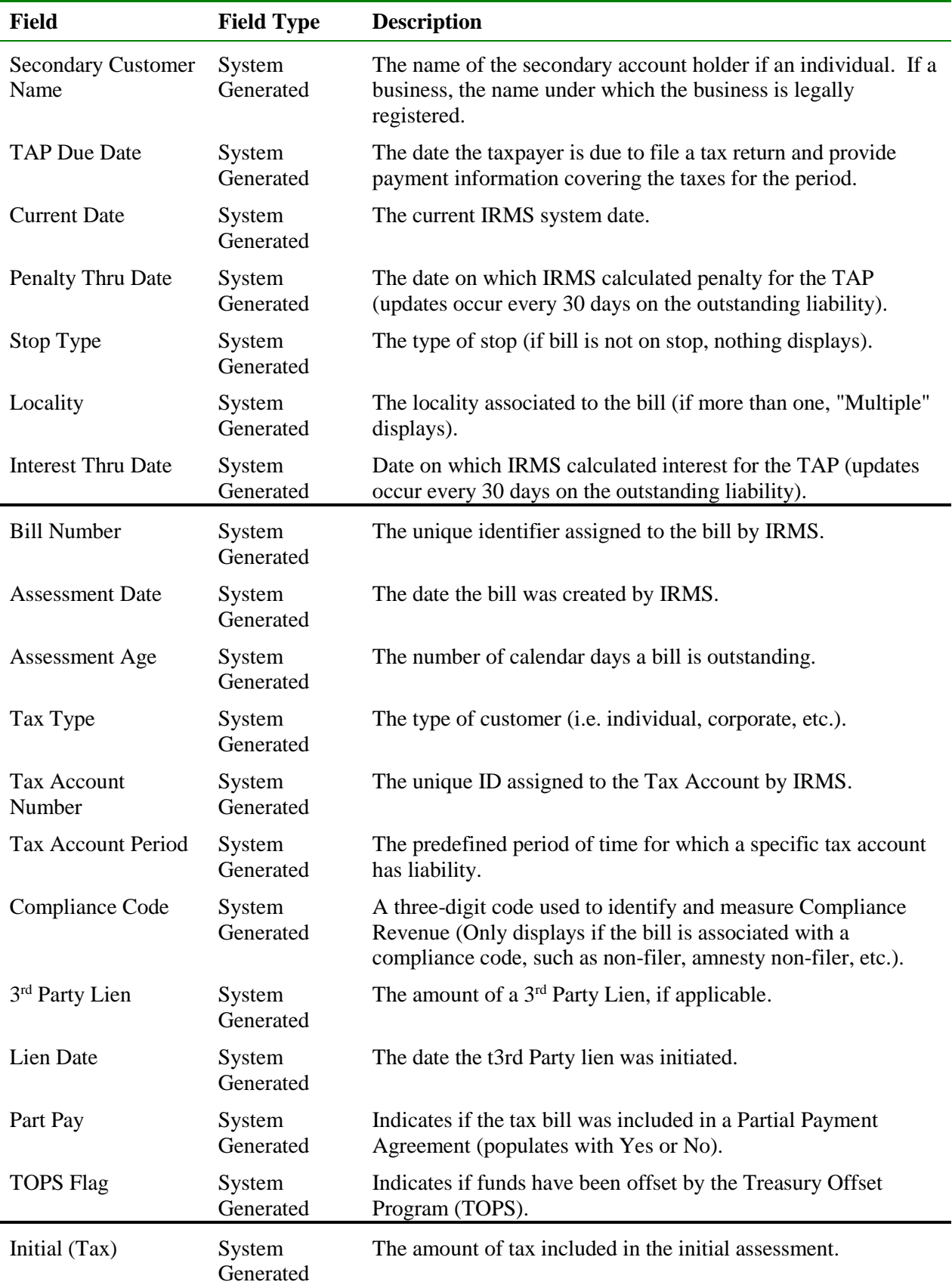

**View Bill Information Version 1.0**

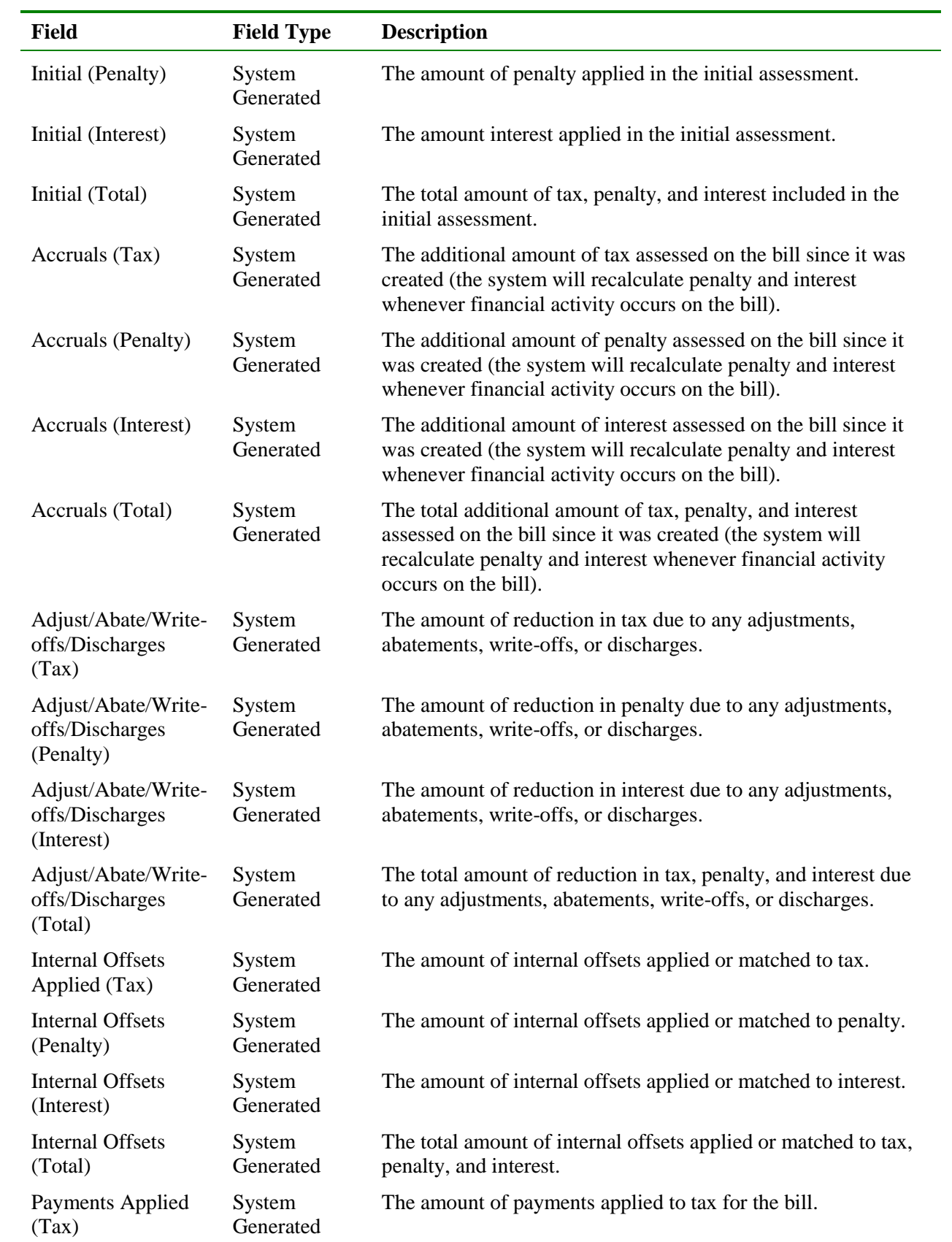

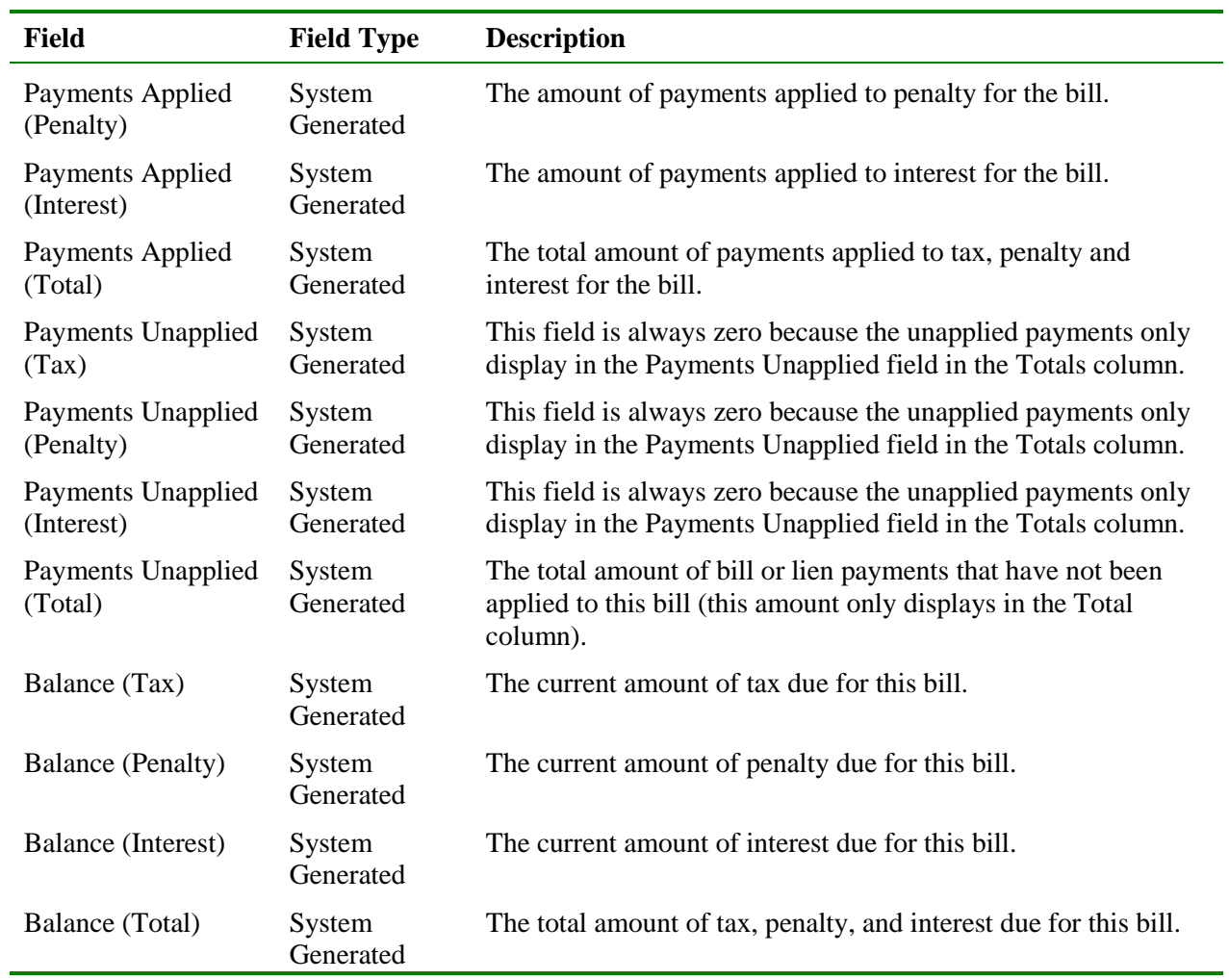

### **Bill Details Window Fields – Bill Reason Codes Tab**

The table below lists the fields in the Bill Details window on the Bill Reason Codes Tab and provides a brief description of each.

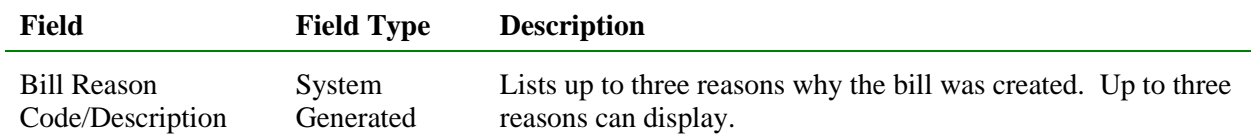

### **View Bill Details Information**

To view bill detail information, the following steps are performed:

**Step 1:** Perform a **Customer Search** to open the Customer Profile window (see the *View Customer Profile Information* chapter of this User Guide for detailed information on performing a Customer Search).

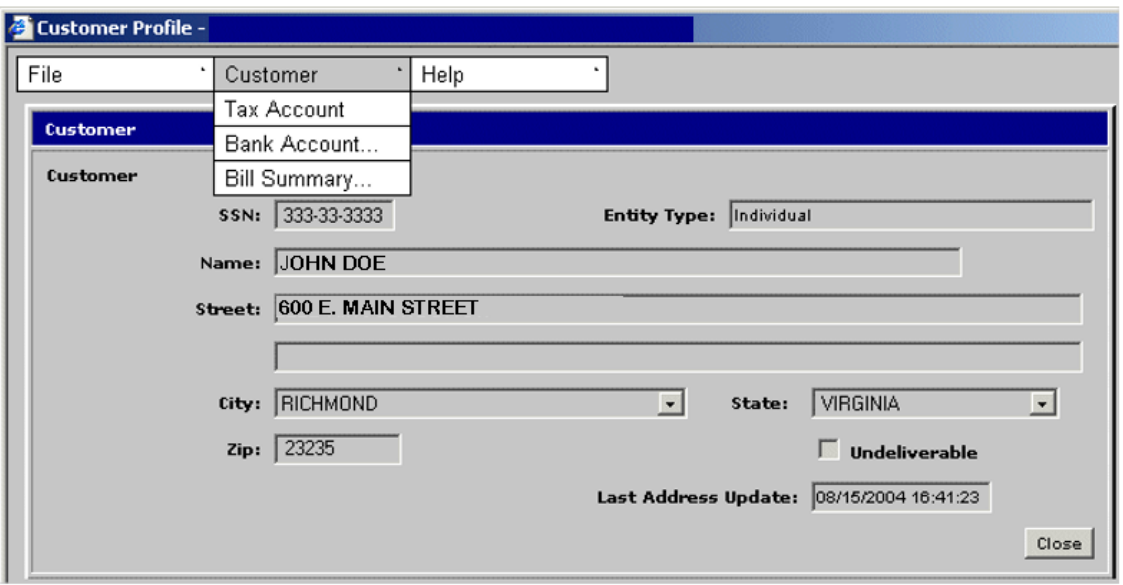

**Step 2:** From the Customer Profile window, select **Customer: Bill Summary**. The Bill Summary window opens.

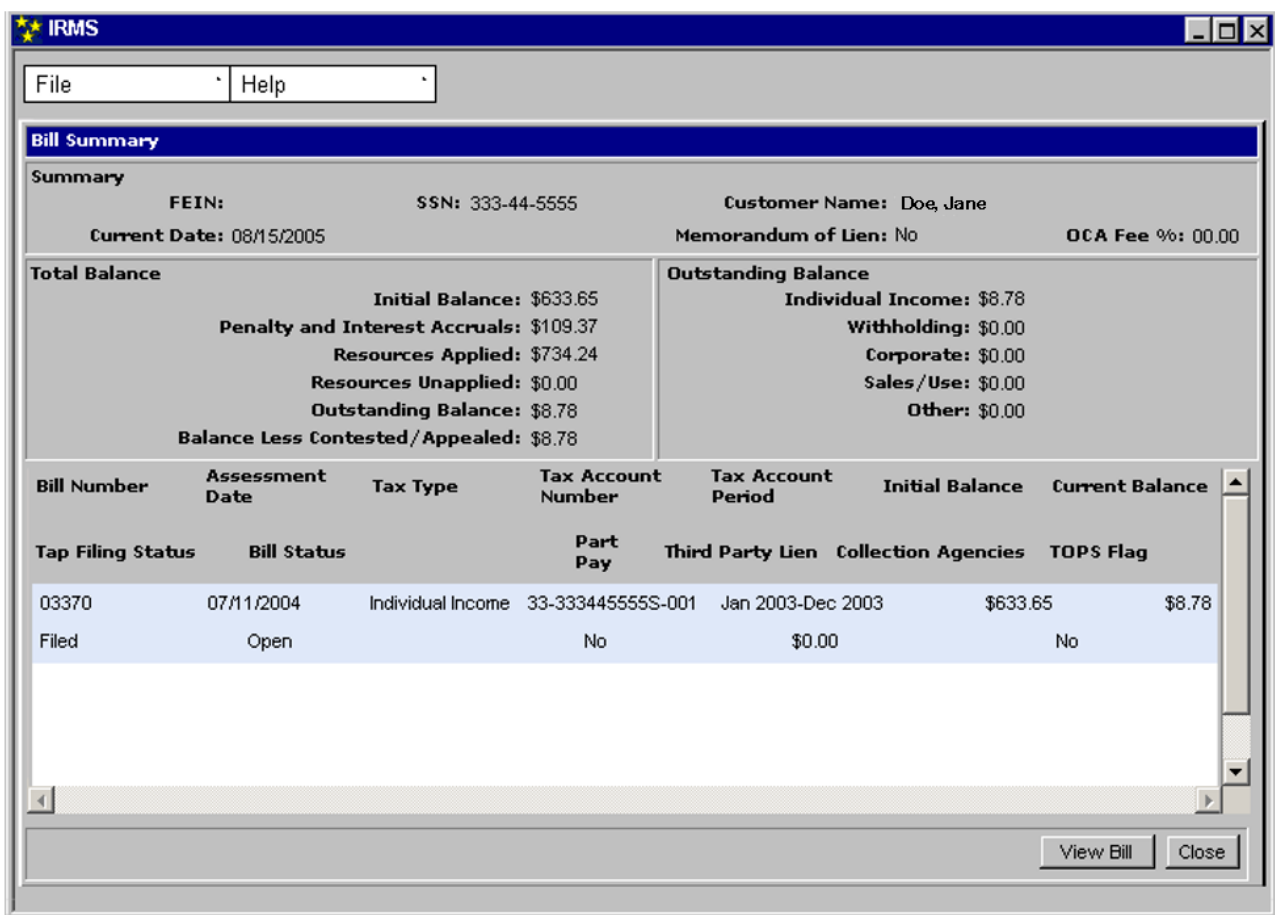

**Step 3: Double-click** on the bill for which you want to view details. The Bill Details window opens.

*Note:* You can also access the details of a bill by clicking on the bill that you want to view to highlight it and then clicking the **View Bill** button.

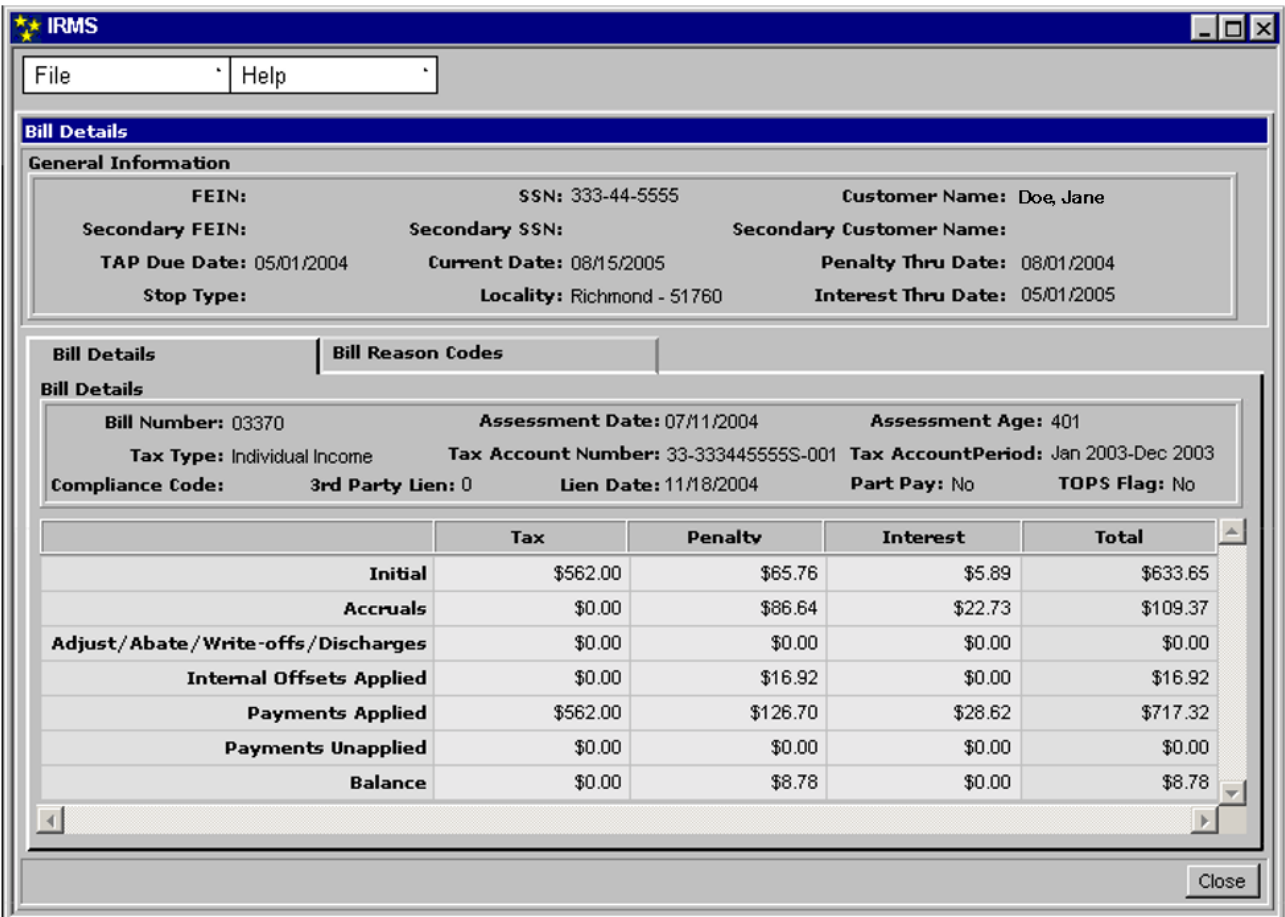

**Step 4:** Click **Close** to exit this window and return to the Bill Summary window.